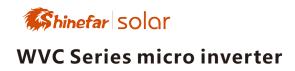

**Shinefar Solar** 

# WVC-1200 micro inverter

WiFi/433MHz Version User manual

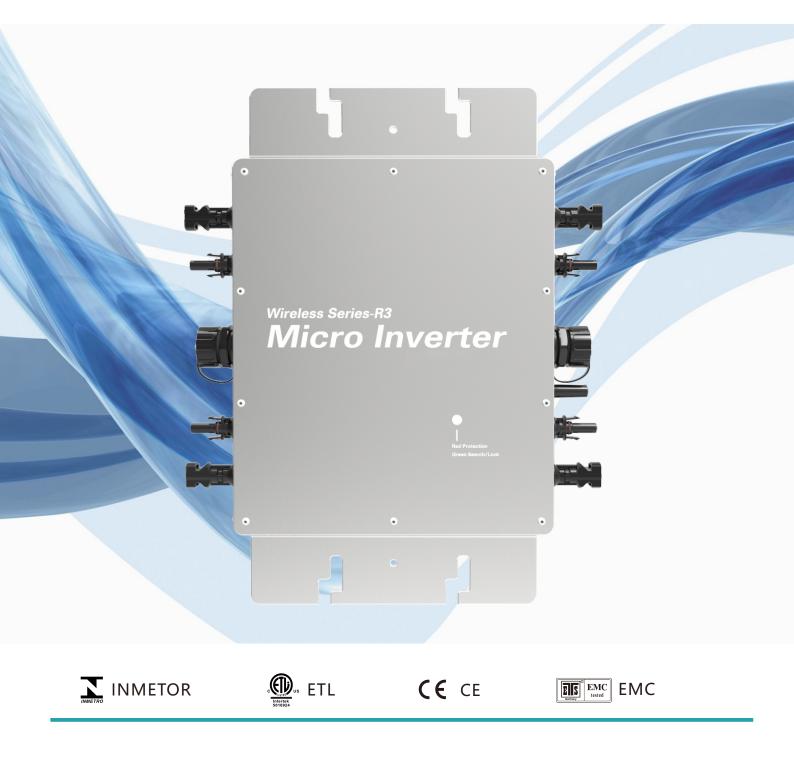

# **Shinefar Solar**

## WVC1200-433/WiFi **Micro inverter**

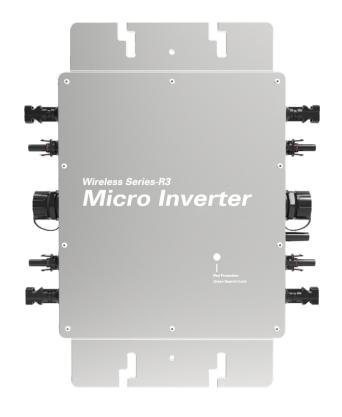

|                               | W//C1200 D2 422/W                                 | : <b>:</b> :    |  |  |
|-------------------------------|---------------------------------------------------|-----------------|--|--|
| model                         | WVC1200-R3-433/WiFi<br>1400Watt                   |                 |  |  |
| Maximum input power           |                                                   |                 |  |  |
| Output voltage mode           | 120/230V Auto switch                              |                 |  |  |
| PV Open circuit voltage       | 30-60VOC                                          |                 |  |  |
| Operating voltage range       | 22-60V                                            |                 |  |  |
| Starting voltage range        | 22-60V                                            |                 |  |  |
| short-circuit current         | 55A                                               |                 |  |  |
| Maximum working current       | 48A                                               |                 |  |  |
| Output parameters             | @120V                                             | @230V           |  |  |
| Output peak power             | 1400Watt                                          | 1400Watt        |  |  |
| Rated output power            | 1200Watt                                          | 1200Watt        |  |  |
| Output current                | 10A                                               | 5.22A           |  |  |
| AC voltage range              | 80-160VAC                                         | 180-280VAC      |  |  |
| AC frequency range            | 48-51Hz/58-61Hz                                   | 48-51Hz/58-61Hz |  |  |
| Power factor                  | >95%                                              | >95%            |  |  |
| Number of branch connections. | 3PCS (Single)                                     | 6PCS (Single)   |  |  |
| Output efficiency             | @120V                                             | @230V           |  |  |
| Static MPPT efficiency        | 99.5%                                             | 99.5%           |  |  |
| Max output efficiency         | 95%                                               | 95%             |  |  |
| Loss of power at night        | <0.5W                                             | <0.5W           |  |  |
| Total current harmonics       | <5%                                               | <5%             |  |  |
| Appearance and tech           | nical features                                    |                 |  |  |
| Temperature range             | -40°C to +65°C                                    |                 |  |  |
| Size (L×W×H)                  | 370mm×300mm×41.6mm                                |                 |  |  |
| Net amount                    | 3.0kg                                             |                 |  |  |
| Waterproof grade              | Ip65 NEMA3R                                       |                 |  |  |
| Heat dissipation mode         | Self-cooling                                      |                 |  |  |
| Communication mode            | 433MHz/WiFi                                       |                 |  |  |
| Power transmission mode       | Reverse transmission, Load priority               |                 |  |  |
| monitoring system             | Mobile phone APP, Browser                         |                 |  |  |
| electromagnetic compatibility | EN50081.part1 EN50082.Part1.CSA STD.C22.2 No.107. |                 |  |  |
| Power grid                    | EN61000-3-2 EN62109.UL STD.1741                   |                 |  |  |
| Power grid detection          | DIN VDE 0126 IEEE STD.1547.1547.1 and 1547.A      |                 |  |  |
| certificate                   | CEC, CE, INMETOR, ETL, Patented technology        |                 |  |  |
| Packing weight                |                                                   |                 |  |  |
| Specifications                | Each (Packing)                                    | Box (4PCS)      |  |  |
| weight                        | 4.0KG 16.5KG                                      |                 |  |  |
| Size                          | 430×375×140mm 430×405×380mm                       |                 |  |  |

#### Features

- Maximum power point tracking Adaptive voltage/frequency
- Reverse power transmission
- I / O, fully isolated
- Multiple parallel stacks

Parameter

Internal high precision meter
 Forward full-bridge topology

• 5G lot Platform management

• Voltage mode microgrid

- App monitoring system
- No installation, no maintenance

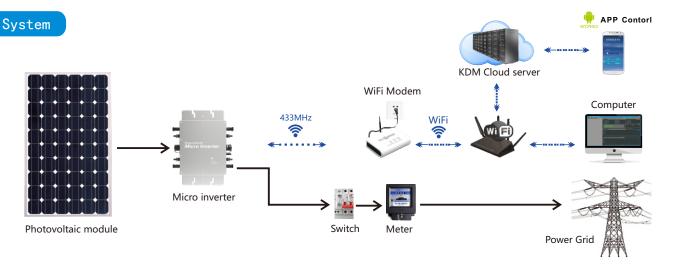

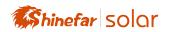

### Appearance description of micro inverter

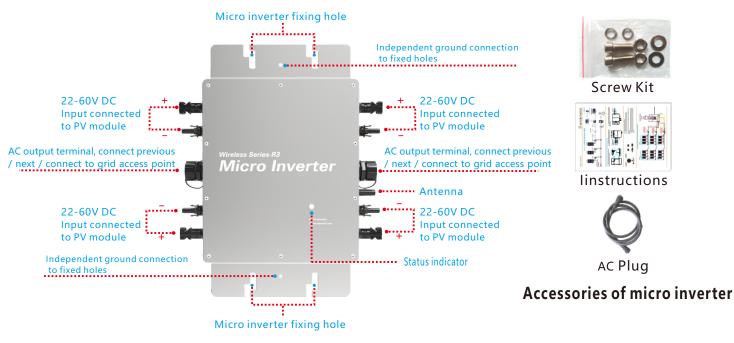

### Description of the connector and cable core of the micro inverter

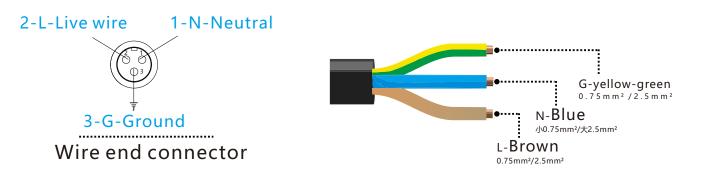

### LED indicator function of micro inverter

1.Red light is on---The micro-inverter is powered on, the red light is on, and the equipment is ready to work;

2.Red light flashes----The micro-inverter is fully prepared and enters the delayed startup state;

3.Flashing green-----MPPTMaximum power point search status;

4.Green light is on----MPPTMaximum power point locked state;

5.The green light turns red----a.Island protection; b. Frequency protection; c. AC over/under-voltage protection; d. DC voltage over and under voltage protection; e. fault; f. software shutdown;

#### Normal working indicator flashing process:

Connect the micro-inverter to the AC and DC terminals, and then turn on the power  $\rightarrow$  the red light will be on for 3 seconds  $\rightarrow$  the red light will flash for 30 seconds  $\rightarrow$  the green light will flash quickly (MPPT maxim um power point search) $\rightarrow$  The green light is on, (MPPT lock).

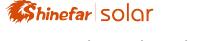

### 433MHz Long distance communication

The communication method of 433MHz is a short connection method, that is, the signal is disconne -cted after sending / receiving. The device for data collection with the inverter is WiFi-MODEM. The communication channel is civilian channel. Long-distance wireless transmission (open area up to 1800 meters, good wall penetration capability, air baud rate 500bps) Operating frequency range (433.4-473.0MHz, up to 100 communication channels) Maximum 100mW (20dBm) transmit power 8 levels of power can be set) Four working modes, suitable for different applications, please refer to the WiFi-MODEM instruction manual for specific usage details.

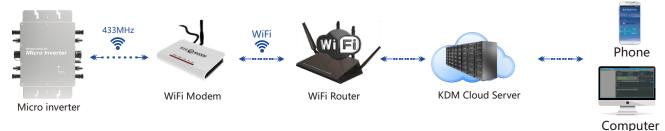

### Power monitoring system diagram

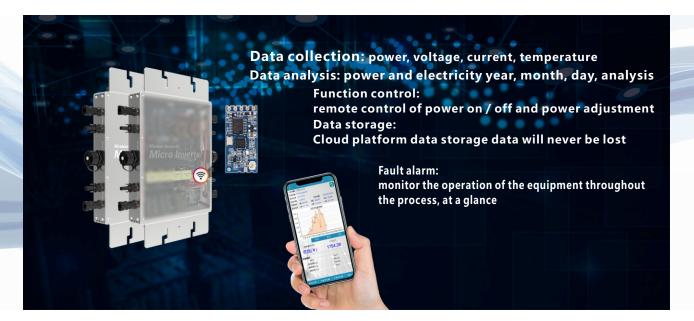

### WiFiData collector usage settings

#### 1、Preparation for use:

If you want to use the monitoring system of WVC series micro-inverters, you must install and set up WVC series WiFi data collector. WiFi data collector is the data exchange bridge of WVC series micro-inverters. It is in the micro-inverter and mobile APP, The function of data collection and data exchange between computers, using 433MHz signal to send the voltage, current, temperature, power and other data of the micro-inverter to the KDM server via WiFi signal, mobile APP / computer can smoothly monitor the power generation data of the power station , Ple -ase connect the antenna and power cable of the data collector as shown on the right.

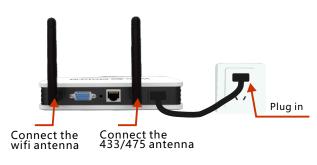

WiFi Modem hardware connection diagram

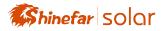

# Shinefar Solar

### 2、APP Phone Settings :

A) Please visit our company's official website to download the kaideng-app.apk app and install it on your Android phone, then click the Kaideng app to enter the login interface, then click the collector to initialize.As shown in Figure 1:

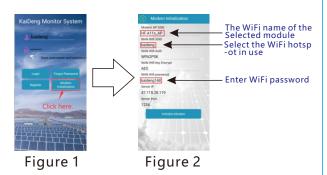

B) As shown in Figure 2, click the red circle to select HF-A11x\_AP in the AP SSID of the collector, click thecompany WiFi SSID to select the WiFi network name in your home, and enter the password in the WiFi password.

C) After all are entered, first select the drop-down menu of the mobile phone and long press the network to select the HF-A11x\_AP connection, as shown in Figure 3, and close the data connection of the mobile phone, as shown in Figure 4:

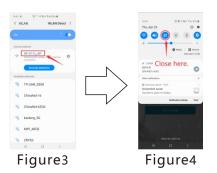

D) After all are entered, first select the drop-down menu of the mobilephone and long press the network to select the HF-A11x\_AP connection, as shown in Figure 3, and close the data connection of the mobile phone, as shown in Figure 4:

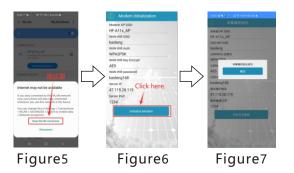

E) Most smartphones automatically select a network. When the connected network pops up and there is no Internet access signal, be sure to choose to keep connected to ensure that the initialization is carried out smoothly, as shown in Figure 5, and the initialization is completed at the last point, as shown in Figure 6 As shown.

**Note:** Because HF-A11x\_AP is not connected to the Internet, the Android phone will automatically disconnect the network, which will make our initialization unsuccessful. Please find the automatic switching functionin the Android phone's system settings and turn it off.

### 3、Computer Settings:

A) Click on the computer to connect to the WiFi network of HF-A11x\_AP as shown in Figure 8, open the browser in the computer, enter the IP address: 10.10.100.254, enter in the name: admin, enter in the password field: admin.

As Shown in Figure 9:

Ċ

| ▲<br>#F-A11x_AP<br>开放 1       | 服务器 10.10.100.254 将要求你输入用户名和密码。服务器报告它来自 A11。 |  |  |  |
|-------------------------------|----------------------------------------------|--|--|--|
| 其他人可能会看到你通过此网络发送的信息  4 自动连接 2 | 警告:将在不安全的连接上使用基本身份验证发送你的用户名<br>和密码。          |  |  |  |
| 连接                            | admin 1                                      |  |  |  |
| ƙaideng 3                     | ••••• 2                                      |  |  |  |
|                               | □ 记住我的凭据                                     |  |  |  |
| Figure8                       | 3                                            |  |  |  |
| rigureo                       | 确定取消                                         |  |  |  |
|                               |                                              |  |  |  |

Figure9

- 1、Select STA mode on Mode Selection, as shown in Figure 10:
- $2\$ Click Search on the STA Interface Setting to search the network as shown in Figure 11:

| 3 Apply                                                                                        | Cancel                                                             | 3<br>WAN Connection Typ             | Apply Cancel<br>Met [DHCF(Auto config) V |  |
|------------------------------------------------------------------------------------------------|--------------------------------------------------------------------|-------------------------------------|------------------------------------------|--|
| Device Management     Data Transfor Mode     Transparent Mode                                  |                                                                    | Security Mode<br>Encryption Type    |                                          |  |
| Application Setting                                                                            | <ul> <li>Application Setting</li> <li>Device Management</li> </ul> | AP's SSID<br>MAC Address (Optional) | HF-Allx_AP 2 Search                      |  |
| AP Interface Setting     Tou may configure the Uart-WIFI module with     STA Interface Setting | mode and data to                                                   | You could configure STA interface p | azameters here.                          |  |
| Working Mode Configuration                                                                     | on Made Selection                                                  | STA Interface Setting               |                                          |  |

3. Select your own network in the searched network list as shown in

Figure 12: 4. Click Search on the STA Interface Setting to search the network, and enter the password in the Pass Phrase and click Apply, as shown in Figure 13:

|                | 5                  |     |    |      |         |                 |
|----------------|--------------------|-----|----|------|---------|-----------------|
| azideeg 1      | 24.68.33.99.62.24  | 55% | 1  | AE8  | WPA2PSK | Infrastructure  |
| ChiraNel-u2/8A | \$4.66.6c.72.17.fb | 15% | 3  | TKIP | WPA2P5K | infrastructure  |
| ChinaNet-4206  | 48 mT 3c 3b 99 19  | 39% | 4  | TKIP | WPA2P5K | Infrastructure  |
| ChinaNel-15    | e0.10.20:25 e4:30  | 20% | 3  | AES  | WPA2P5K | Infrastructure  |
| 5588           | ¢8.3a:35.89.4t.41  | 15% | 5  | AES  | WPA2PSK | infrastructure  |
| H192936        | 74:c1:41:29:44:36  | 10% | 4  | AES  | WPA2PSK | infrastructure  |
| ChiraNel-AmSH  | că 50 mil ne 91 54 | 81% | 4  | TKIP | WPA2P5K | infrastructure  |
|                | ec 3c 10:64:32.79  |     |    | AE8  | WPA2PSK | infrastructure. |
|                | 2e 82 5a do 53 2e  |     |    | TKIP | WPA2PSK | infrastructure  |
| 1RV101         | 10.60 de añ e7:84  |     |    | AES  | WPA2PSK | infrastructure. |
|                | de 3e 10:54 e0:50  |     |    | AES  | WPA2PSK | infrastructure  |
|                | o5 3a:35 ab:74 a1  |     |    | AE5  | WPA2P5K | Infrastructure  |
|                |                    | 10% |    | AES  | WPA2PSK | Infrastructure  |
|                | 40 me 5c da ac c2  |     |    | AES  | WPA2PSK | infrastructure  |
| ChiraNel-GrDF  | 18:52:82:54:11:24  |     | 13 | AES  | WPA2PSK | Infrastructure  |
|                | bc 54 % d2 ec 50   | 0%  | 13 | AES  | WPA2P5K | Infrastructure  |
| pply Marsah    |                    |     |    |      |         |                 |
|                |                    |     |    |      |         |                 |
|                | Г: -               |     |    | ~ 1  | 2       |                 |
|                | Fig                | ιU  | ٦ľ | eı   | 2       |                 |
|                | -                  |     |    |      |         |                 |

Figure13

5、In Application Setting, select Mode as Client> enter Port 1234> enter Server Address 47.115.28.119> click Apply to confirm as shown in Figure 14:

6、Restart the device in Device Management to complete the settings as shown in Figure 15:

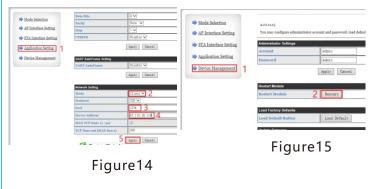

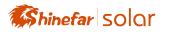

Click here to complete

# **Shinefar Solar**

### 4. Use of APP :

Please visit our company's offici -al website to download the kai -deng-app.apk app and install it on your Android phone, then cli -ck the Kaideng app to enter the login interface, click to register a new account, then click to log in to the power station interface and click Add Power Station As shown on the right.

| KaiDeng Mor             | nitor System             | KaiDeng Monitor Sy                       | stem 💮                 |
|-------------------------|--------------------------|------------------------------------------|------------------------|
| L kaideng               |                          | 第均平光伏电站<br>高州市长流祥地村73号                   | 2018-02-06<br>[1] [6]  |
| A                       |                          | 19 19 19 19 19 19 19 19 19 19 19 19 19 1 | 2019-09-04<br>[2] [14] |
| Save u                  | semame and passwo        |                                          | 2019-09-15<br>[0] [4]  |
| Login                   | Forgot Password          | 20041510<br>Cgh                          | 2020-04-15<br>[0] [1]  |
| Register                | Modem<br>Initialization  | . 1 dia.                                 |                        |
| 1                       |                          | k-111                                    |                        |
| California (California) | -                        | No.11                                    |                        |
| North at w              | CONTRACTOR OF THE OWNER  | Click here                               | . \ † \                |
|                         | ┶┶╍┶┙┥┍┺┱<br>┎┸┎┺┰┺╶╁╴┨╴ |                                          |                        |
|                         |                          | Add Station                              |                        |

power station, select "No" in the opt

Address information Please enter each item related to the

"No" must be entered here i-on of whether there is an electric b

Found behind the collector behind the collector in the bar code

"1" must be entered here the collector, enter "1" in the calcula

Fill in the actual installed -tion ratio, the other according to the actual Just enter.

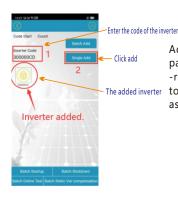

Add the inverter to the inverter addition page, enter the inverter code in the Inve -rter Code field, and then click Single Add to complete the addition of the inverter, as shown on the left.

The pictures on the right are "In -verter Data Detail Page" and "I -nverter List Page". To view the data details of a single inverter, click the icon in the inverter list to open the inverter data Details.

| 16:08 54 54 %                                                          | 28                                                                                                    |      | 16:08 54 54 76          | 2              | G            | Ĵ    |
|------------------------------------------------------------------------|----------------------------------------------------------------------------------------------------|------|-------------------------|----------------|--------------|------|
|                                                                        |                                                                                                    |      | $\bigcirc$              |                |              |      |
| Volt<br>Wat<br>DC Sta<br>Cum<br>Volt<br>Wat<br>Power<br>Tot<br>Startup | eet(Amps): 1.24<br>age(YAC): 234<br>fsg(Watts): 289.6<br>de<br>eent(Amps): 7.1<br>age(YDC): 44.34<br>fsg(Watts): 314.81<br>a(kWb): 0.02 | Cher | 200424FF<br>1 inverters | t<br>Inverte   | r.           |      |
|                                                                        |                                                                                                    |      | Batch Startu            | Batch Shutdown | Batch Online | Test |

### 4. Immediately monitor your power plant and keep track of your power plant data :

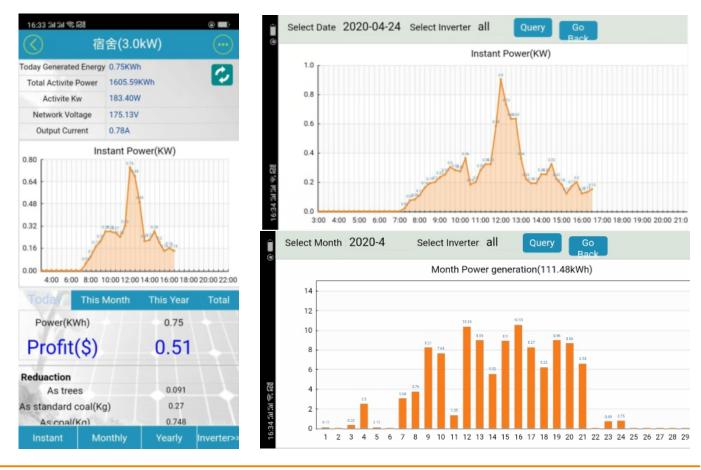

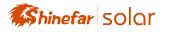

# Shinefar Solar

### Kaideng WVC series micro-inverter installation guide

To properly install and use Kayden Energy WVC series micro inverters, please read and follow this guide and all warnings and ins -tructions in Kay Energy WVC micro inverters. The "Installation and Operation Manual" can be downloaded from the official w -ebsite of Kaden Energy: www.kaidengdg.com.Safety warnings are listed on the back of this guide. All models of WVC Series Mic -ro inverter listed in this guide have a ground wire in the AC cable, no additional ground electrode is required(EGC), there are thr -ee wires in-side the AC cable with equipment, which are Blown zero line N (Blue) ground wire / safety line G (Yellow & green). Ea -ch micro-inverter is equipped with an AC cable with a length of 3 \* 4 \* 2 meters. The current of each AC cable branch cannot be greater than 40A. For the number of connected branches of each branch, refer to the following installat-ion guide. **Important information:** Kaideng Energy WVC series micro-inverters use IP65 waterproof rating. When installing, please try to install it in a place where there is no rain, nor in a place where the sun is exposed to ensure ventilation and heat dissipation.

#### Preparation before installation:

 Please visit our company's official website www.kaidengdg.com to download the kai -deng-app.apk app to install on your And -roid phone, then open the app and regis -ter an account on it, and create a power station on the account to reverse the WVC series. The inverter is monitored or contro -lled. For detailed operation, please refer to the instructions in the inverter monitor -ing section.

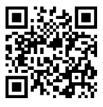

- 2、The device for data collection with the inverter communication is WiFi-MODEM, and the communication method between WiFi -MODEM and inverter is long-distance wireless transmission (o -pen field 1800 meters, air baud rate 00bps). Operating frequen -cy range (433.4-473.0MHz Up to 100 communication channels) Maximum 100mW (20dBm) transmit power (8 levels of power can be set) Four working modes, suitable for different applications, please refer to the WiFi-MODEM manual for details.
- Please refer to the following list and compare the electrical par -ameters of the solar modules in the table to select the inverter model.

| Inverter model | Connector | Photovoltaic module                        |
|----------------|-----------|--------------------------------------------|
| WVC-295        | 1*MC4     |                                            |
| WVC-300        | 1*MC4     |                                            |
| WVC-350        | 1*MC4     | The number of mat                          |
| WVC-600        | 2*MC4     | -ched photovoltaic modules is 60 strin     |
| WVC-700        | 2*MC4     | -gs / 72 strings / 90                      |
| WVC-1000       | 2*MC4     | strings. The open c<br>-ircuit voltage Voc |
| WVC-1200       | 4*MC4     | is between 30-60V                          |
| WVC-1400       | 4*MC4     |                                            |
| WVC-1600       | 4*MC4     |                                            |
| WVC-2000       | 4*MC4     |                                            |

- 4. In addition to Kaideng Energy's WVC series micro-invert -ers, you must also purchase photovoltaic brackets / AC boxes / electrical cables and other related materials. The current of each channel of the WVC series micro-inverte -rs at the branch of the installed circuit cannot exceed 40 Amp, if the rated current is exceeded, it may lead to an un -safe factor.
- 5. Check if you still have the following related equipment: AC junction box, tools: screwdriver, wire cutter, voltmeter, tor -que wrench, socket and wrench for installing hardware, etc.

- 6. After the installation of the power station is completed, ple -ase install a ground wire on the photovoltaic support, inst -all and use a lightning protection and / or surge suppress -ion equipment protection system in the AC junction box. It is very important to have a switch device that automatically protects against lightning strikes and surges.
- 7. When installing the inverter handshake cable, please plan th -at your AC branch circuit cannot exceed the current limit, so that the maximum number of micro-inverters in each branch can be reasonably allocated.

| Inverter model | Number of branches |
|----------------|--------------------|
| WVC-295        | 30PCS              |
| WVC-300        | 30PCS              |
| WVC-350        | 25PCS              |
| WVC-600        | 15PCS              |
| WVC-700        | 12PCS              |
| WVC-1000       | 10PCS              |
| WVC-1200       | 8PCS               |
| WVC-1400       | 6PCS               |
| WVC-1600       | 5PCS               |
| WVC-2000       | 5PCS               |

\*Each region may be different. Please refer to local requirem -ents to define the number of micro-inverters per branch in your area.

- 8、Implement all national electrical codes (NEC), ANSI / NFPA 70 in accordance with all local electrical codes and all relev -ant regulations.
- 9. Please note that only qualified personnel can install and / or replace Kaideng micro-inverters.
- 10, Please do not try to repair Kaideng micro-inverter. It does n -ot contain user-serviceable parts. If it fails, please contact Kaideng customer service to obtain the ID number and start the replacement process. Tampering or opening the Kaideng micro inverter will invalidate the warranty.
- 11, Before installing or using Kaideng Micro Inverter, please rea -d all instructions and technical instructions and the warning mark system and photovoltaic array on Kay Microinverter.
- 12. Please make sure that the installation operation is performed before the AC power is disconnected, and do not install the K -aideng micro-inverter with power on.
- 13, Please install Kayden micro inverter series products as shown in the following figure.

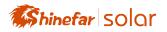

# **Shinefar Solar**

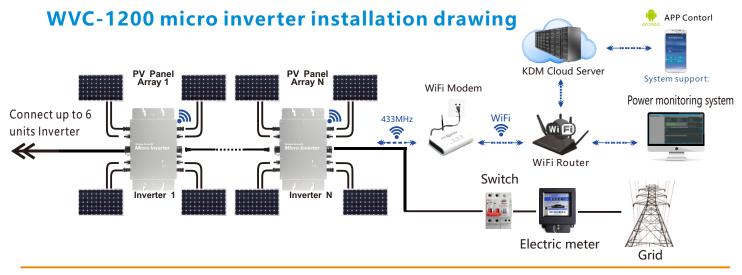

#### Inverter installation steps

Step1 Install the inverter on the bracket of the photovoltaic panel with the screws pro vided with the machine, as shown in the fo -llowing figure:

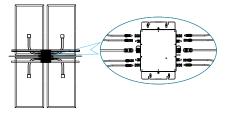

-Itaic board to the DC input terminal of the inv -erter, as shown below:

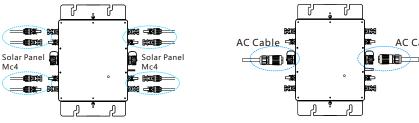

Step2 Connect the positive and negative poles Step3 Open the waterproof cover of the AC output of the DC connection MC4 plug on the photovo connector of the inverter and connect the AC cable to the AC waterproof plug. The connection method is as shown in the plug connection diagram:

AC Cable

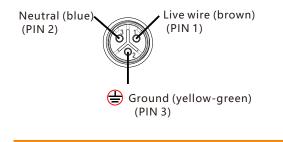

Step 4 Connect the AC output cable to the AC main cable;

Step 5 Repeat steps 1 to 3, install and connect all inverters;

Step 6 Connect the AC main cable to the utility grid to start your green energy journey.

Note: Before installing WVC series micro inverter products, please read this manual and pay attention to the installation details.

This manual contains important instructions that should be followed when installing and maintainingReduce the risk of electric shock and ensure safe installation and ope -ration of Kaideng MicroInverters, Always follow the following safety symbols present in this document to indicate hazardous conditions and important safety Instructions.

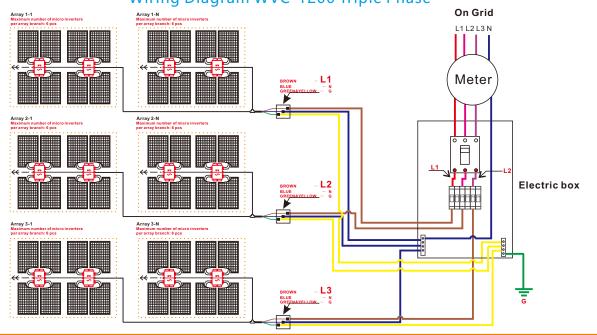

Wiring Diagram WVC-1200 Triple Phase